## Assigning Maze Online- Online Assessment Management

1. Navigate to Schoology (*Ims.lausd.net*), enter your District SSO and password. In your courses, find the mCLASS Portal app.

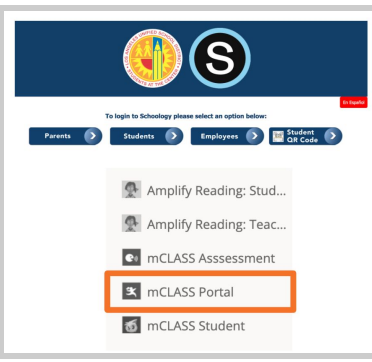

2. On mCLASS Home, click the **Online Assessment Management** tile.

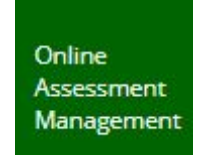

- 3. The Online Assessment Management page opens.
- 4. On the left-hand side, select the box next to Maze to assign the measure to all students.
- 5. You can also assign or unassign Maze Online to individual students by selecting or deselecting the Maze button for each student.

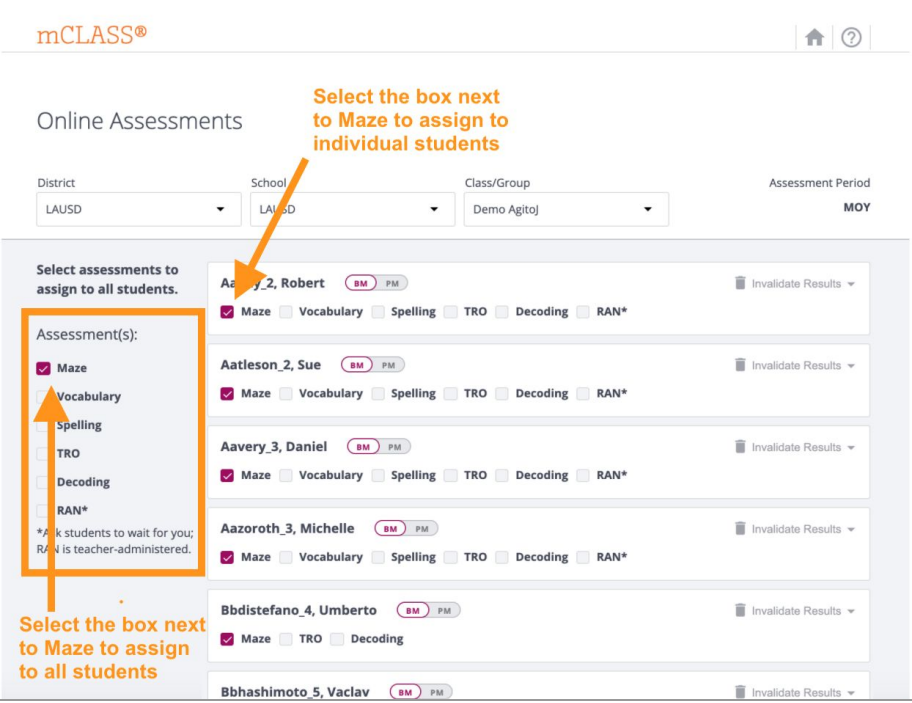

Click **HERE** for a quick video tutorial on Assigning Maze Online.

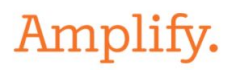